نویسنده: محمد صافدل (ققنوس)

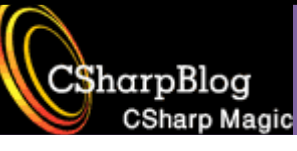

## مقدمه

قبل از اینکه به سراغ کدنویسـی برویم مقدمه اک در مورد برنامه نویسـی بانکهاک اطلاعاتی را بررسـی کنیم.

برنامه نویسـی بانکهای اطلاعاتی از پرکاربردترین و پر رونق تـرین بخشــهای برنامـه نویســی بـه حســاب مـی آیـد. برای اتصال به بانکهـای اطلاعـاتی در زبانهـای برنامـه نویســی ابزارهـای مختلفـی وجـود دارد، بـه عنـوان مثـال در زبانهای برنامه نویسـی مثل VB و ++VC و ... از ابزاری به نام ADO (و یا قبـل از آن DAO) اسـتفاده مـی شــد. بـه تدریج با ورود NET Framework. مایکروسافت ابزار جدیدی به نام ADO.NET ساخت و به همراه NET. عرضه کرد. بنابراین براک اتصال به بانکهـای اطلاعـاتی و اســتفاده از داده هـای موجـود در آنهـا در زبانهـای تحـت NET. بایـد از ADO.NET استفاده کنیم.

چهار عمل اصلی در کار با بانکهای اطلاعاتی معمولا مورد توجه اسـت کـه در ایـن سـلسـلـه مقـالات هـم بررســی خواهند شد:

- 1- خواندن اطلاعات از بانک اطلاعاتی
- 2- نوشتن اطلاعات در بانک اطلاعاتی
- 3- تغییر اطلاعات موجود در بانک اطلاعاتی
- 4- حذف اطلاعات موجود در بانک اطلاعاتی

کلاسـهای مورد نیاز برای کار با بانکهای اطلاعاتی با اسـتفاده از ADO.NET در فضای نام System.Data قرار دارد.

اولین چیزې که در برنامه نویسپي بانکهاې اطلاعاتي باید به آن توجه کنید، نحوه ارتباط با بانک اطلاعاتي مورد نظر می باشد. مشخصات این ارتباط در ConnectionString قرار دارد. در این مقاله فرض بر این است که از بانک اطلاعاتي SQL Server استفاده مي كنيد. براي مشخص كردن ConnectionString به روش زير عمل مي كنيم:

- 1- در Server Explorer روی گزینه Data Connection کلیک راست می کنید. (در صورتی که پنجره Server Explorer باز نباشد می توانید از منوک View گزینه Server Explorer را انتخاب کنید).
- 2- در پنجره Add Connection در قسمت Data Source نوع بانک اطلاعاتی را تعیـین مـی کنـیم کـه در ایـن مثـال Microsoft SQL Server مـي باشـد. در قسـمت Server Name نـام Server مـورد نظـر را وارد مـي كنـيم. بخـش Logon to the Server نـوع تعيـين هويـت كـاربر را مشـخص مـي كنـد. بهتـر اســت از نـوع Windows Authentication استفاده نمایید. در بخش Connect to a Database نام بانک اطلاعاتی که در Server تعیین شده وجود دارد را وارد نمایید که در این مثال از بانک اطلاعاتی pubs استفاده مـی کنـیم. این بانـک اطلاعـاتی بطـور پـیش فـرض بـا SQL Server 2000 نصـب مـی شـود. بـراک اطمینـان از صـحت تنظیمات انجام شده روک کلید Test Connection کلیک نمایید.

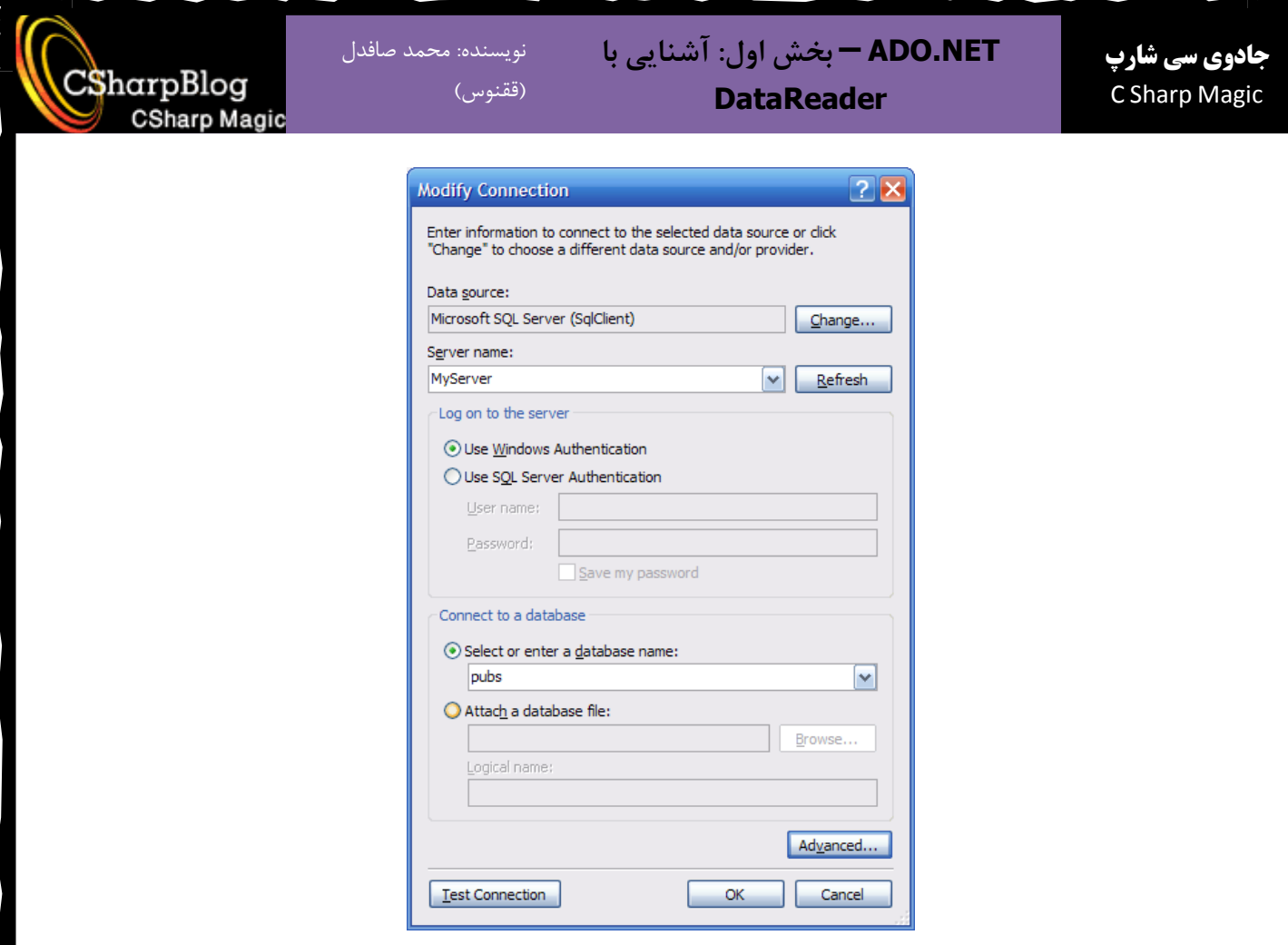

3- حالا اگر در Server Explorer روی گزینه مربوط به Connection جدیـدی کـه ایجـاد کـرده ایـم کلیـک کنیـد خصوصـیات آن در پنجـره Properties نمـایش داده مـی شــود کـه از جملـه آنهـا ConnectionString مـی باشد.

در استفاده از بانکهای اطلاعاتی با استفاده از ADO.NET سـناریوهای مختلفـی وجـود دارد. یکـی از ایـن روشـها روش Connected یا متصل شده می باشد که در این روش در تمام مدت استفاده از Database ارتباط بـا آن حفـظ می شود. این روش مزایـا و معـایبی دارد کـه باعـث مـی شـود در بعضـی از جاهـا بتـوان از آن اسـتفاده کـرد و در جاهایی دیگر استفاده از آن بازدهی برنامه را پـایین مـی آورد. روش دیگـر روش Disconnected اسـت کـه در ایـن روش پس از خواندن اطلاعات از Database ارتباط آن قطع شده و در زمان لازم دوباره ارتباط برقرار می شود.

در اینجـا برنامـه نویســی در حالـت Connected را بررســی مـی کنـیم٫ در ایـن روش بـه ســه شــی از کلاســهای SqlConnection و SqlCommand و SqlCommand نياز داريم. به پيشوند sql كه در ابتداک انها امده اســت توجـه كنيد. مايكروسافت سـه Namespace براي Provider هاي مختلف (ابزار فراهم كننـده امكـان دسـترســي بـه بانـك اطلاعاتی یا در واقع رابط بین برنامـه شــما و بانـک اطلاعـاتی کـه شــما بـا اســتفاده از ADO.NET دســتورات مـورد نظرتان را بـ Provider تحویل مـی دهیـد) بـه همـراه NET Framework. عرضـه کـرده اسـت. یـک Namespace عمومی به نـام Oledb کـه بـرای اغلـب Database هـا از آن اسـتفاده مـی شـود. کلاســهای ایـن Namespace بـا پیشوند Oledb آغاز می شود. Namespace دوم کلاسهایی هستند که برای کار بـ Database هـای SQL Server بهینه شده اند. نام کلاسـها در این Namespace با Sql شـروع مـی شـوند. Namespace سـوم بـراک کـار بـا بانـک اطلاعاتی Oracle تهیه شده است. در اینجا از کلاسـهاک مربوط به SQL اسـتفاده می کنیم.

> Http://CSharpBlog.blogfa.com Last update: 1386/02/28 - Version: 1.0.1

- نویسنده: محمد صافدل (ققنوس)

CSharpBlog **CSharp Magic** 

> هدف از انجام این برنامه اتصال به بانک اطلاعاتی Pubs (که بطور پیش فرض در SQL Server 2000 وجـود دارد) و خوانـدن اطلاعـات موجـود در جـدول Jobs و نمـايش مقـادير ذخيـره شــده در فيلـد Job\_Desc در يـک ListBox مـي ىاشد.

> براک این کار ابتدا یک پروژه از نوع Windows Application بسـازید و ســپس یـک ListBox و یـک Button در آن قـرار دهید. نام ListBox را به IstJobs و نام Button را به btnGetJobs تغییر دهیـد. خاصـیت Text مربـوط بـه Button را هم برابر "Get Jobs" قرار مي دهيم. اندازه فرم و كنترلهاي روي آن را مطابق دلخواه خود تنظيم كنيد.

> > در رویداد btnGetJobs\_Click کد زیر را بنویسید:

string strConnectionString =

@"Data Source=MyServer; Initial Catalog=pubs; Integrated Security=True";

string strCommandText="SELECT \* FROM Jobs ORDER BY Job Desc";

System. Data. SqlClient. SqlConnection oConnection = null;

System. Data. SqlClient. SqlCommand oCommand = null;

System. Data. SqlClient. SqlDataReader oDataReader = null;

```
oConnection = new System. Data. SqlClient. SqlConnection (strConnectionString);
oCommand = new System. Data. SqlClient. SqlCommand(strCommandText);
oCommand.CommandType = System.Data.CommandType.Text;
oCommand.Connection = oConnection;
```
## try

 $\{$ 

```
if (oConnection.State != ConnectionState.Open)
      oConnection.Open();
obtakeader = oCommand.ExecuteReader();
lstJobs.Items.Clear();
int iIndex = oDataReader.GetOrdinal("Job Desc");
while (oDataReader.Read())
\left\{ \right.
```
Http://CSharpBlog.blogfa.com Last update: 1386/02/28 - Version: 1.0.1 if (!(oDataReader.IsClosed))

oDataReader.Close();

 $\}$ 

 $\mathcal{E}$ 

catch (System. Exception ex)

 $\left\{ \right.$ 

System. Windows. Forms. MessageBox. Show (ex. Message) ;

 $\rightarrow$ 

ابتدا دو متغیر رشته ای تعریف کرده ایم که یکـی حـاوی ConnectionString اسـت و یکـی دیگـر حـاوی دسـتورات SQL مورد نیاز برای استخراج اطلاعات از Database. سپس سه متغیر تعریف کرده ایم که به ترتیب عبارتند از:

oConnection: یـک شــی از جــنس System.Data.SqlClient.SqlConnection مــی باشــد کــه بـرای اتصـال بــه Database از این شبی استفاده می کنیم.

oCommand: بـراف اجـراف دســتورات SQL روف یانــک اطلاعــاتی از ایــن شـــی اســتفاده مــی کنــیم. نــوع آن System.Data.SqlClient.SqlCommand می باشد.

oDataReader: ایسن شیسی بسرای خوانسدن و حرکست در رکوردهسا اسستفاده میسی شیسود. نسوع آن System. Data. SqlClient . SqlDataReader می باشید. در میورد آن در بخشیهای بعدی مقالیه حتمیا صحبت خواهیم کرد. وقتی که در برنامه هاک مرتبط با Database صحبت از DataReader شود به معناک استفاده از سناریوک Connected می باشد.

پس از تعریـف متغیرهـا شـبی oConnection و oCommand را مـبی سـازیم. در زمـان سـاخت شـبی oConnection رشته حاوی ConnectionString را به آن ارسال می کنیم. در زمان ساخت oCommand رشته حاوی دسـتور SQL را به آن ارسال می کنیم. از آنجایی که در این مثال قصد استفاده از یک دستور SQL داریم و آن را از طریق برنامـه مــي خــواهيم بــه Database ارســـال كنــيم، نــوع محتويــات رشـــته ارســـال شـــده بــه oCommand را از نــوع System.Data.CommandType.Text تعیین می کنیم. دو حالت دیگر آن TableDirect (برای خواندن محتویات یک جدول بطور مستقیم می باشد و رشته ارسالی حاوک نام جـدول اسـت) و StoredProcedure (بـراک اجـراک یـک روال ذخیره شده در Database از آن استفاده می شود و رشته ارسالی حاوک نام روال ذخیره شـده اسـت) مـی باشند.

در خط بعد Connectionک که باید oCommand از آن برای ارتباط با Database استفاده کند را تعیین می کنیم.

با بررستی وضعیت Connection در صورتی که باز نشده باشد با استفاده از متـد ()oConnection.Open اتصـال بـه Database را برقرار می کنیم.

DataReader شی ای است که برای استفاده از آن باید از شـی Command کمـک گرفـت. بـدین منظـور یکـی از متدهای شپی Command که مربوط به اخذ اطلاعات از Database مپي باشد را فراخواني مپي کنيم. در ايـن مثـال متـد ExecuteReader از شــی oCommand فراخـوانی شــده اســت کـه خروجـی آن از جـنس DataReader مـی باشد.

برای اطمینان از خالبی بودن IstJobs.Items.Clear() را فراخوانبی مپی کنیم. سپس با استفاده از متـد oDataReader.GetOrdinal("Job\_Desc") اندیس محل قرار گرفتن فیلد Job\_Desc را بدست مـی آوریـم و آن را در

> Http://CSharpBlog.blogfa.com Last update: 1386/02/28 - Version: 1.0.1

نويسنده: محمد صافدل (ققنوس)

متغیر iIndex ذخیره مـی کنـیم. متـد ()oDataReader.Read یـک رکـورد از DataReader را مـی خوانـد بنـابراین بـا اســتفاده از یـک حلقـه while تـا زمـانی کـه مقـدار برگشــتی ایـن متـد برابـر false نشــده اســت مقـادیر درون DataReader را خوانده و آنها را در ListBox اضافه می کنیم. برای خواندن مقدار فیلد Job\_Desc از رکورد جاری به روش زیر عمل می کنیم:

oDataReader[iIndex].ToString()

در انتها وضعیت DataReader را بررسی می کنیم و در صورتی که بسته نشده باشد با اسـتفاده از متـد ()Close آن را می بندیم.

در صورتی که کد خود را درست نوشته اید با خیال راحت آن را اجرا کرده و از برنامه خود لذت ببرید.

این مقاله اولین بخش از سلسله مقالاتی است که برای آشنایی با نحوه استفاده از بانکهای اطلاعاتی در #C نوشته شده است و در بخشـهاک بعد با جزییات بیشترک در این زمینه آشنا خواهیم شد.